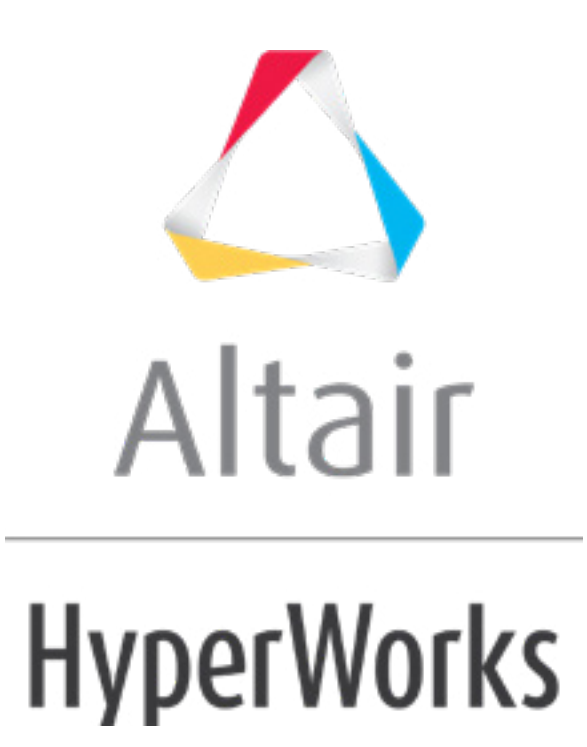

# Altair HyperMesh 2019 Tutorials

HM-3540: Changing a Profile Using Map to Sections

**altairhyperworks.com**

# **HM-3540: Changing a Profile Using Map to Sections**

# **Model Files**

This exercise uses the car section.hm file, which can be found in the hm.zip file. Copy the file(s) from this directory to your working directory.

# **Exercise: Changing the Profile of the Roof of a Car**

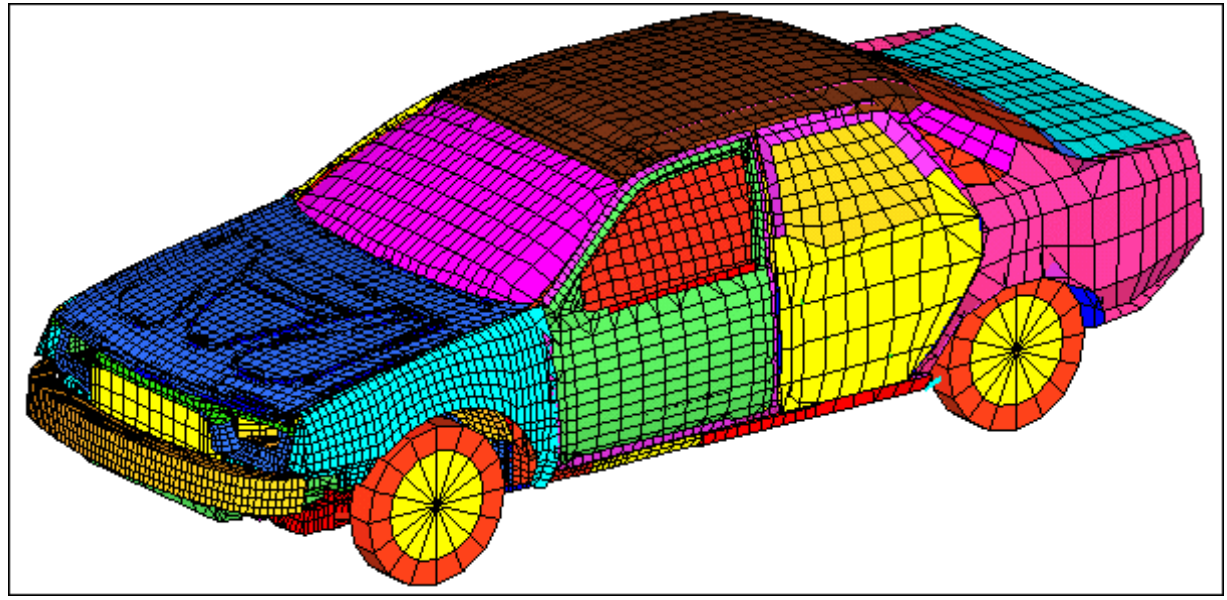

In this tutorial, you will use *map to sections* to change the profile of the car roof.

Figure 1: Car model.

### **Step 1: Load and review the model.**

Open the HyperMesh file, car section.hm.

# **Step 2: Morph the roof.**

- 1. Click *Morphing > Map to Geometry* to access the **Map to geom** panel.
- 2. Change the mapping section type to *map to sections*.
- 3. Under **map to sections**, toggle *lines* to *line list.*
- 4. Switch *map domains* to *map elements* (2nd column).
- 5. Toggle *no fixed nodes* to *fixed nodes* (2nd column).
- 6. Keep *blend all* option selected.
- 7. Keep *rotate nodes* active.

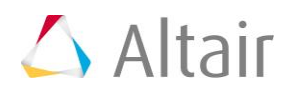

- 8. Keep the 3rd column selector set to *map by line normal*.
- 9. Click first *line list* button and select *Line A* and *Line B* on the model.
- 10. Under **to:** click the second *line list* button and select *Line A'* and *Line B'* on the model.

Lines should be selected in the same order.

- 11. Under **map to elements** click the *elems* button and select elements *by collector*.
- 12. Pick collector *Roof*. (This may be located on the second page of collectors)
- 13. Click *select*.
- 14. Click the **XZ Right Plane View** (<sup> $x^2$ </sup>) icon to set the view
- 15. For **fixed nodes** use Shift + Left Mouse Button to select all the nodes as shown in figure 2.

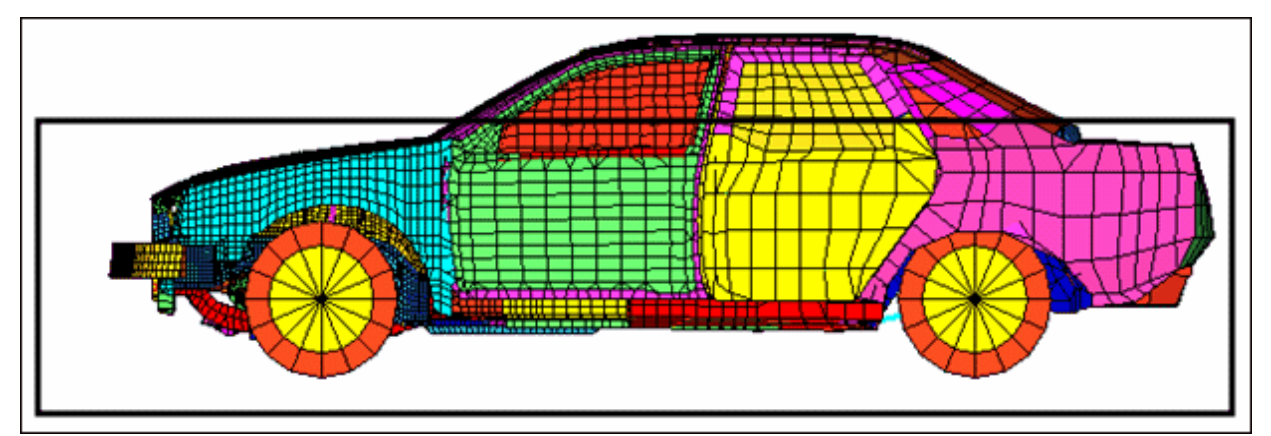

Figure 2: Selection for fixed nodes

#### 16. Click *map*.

### **Summary**

The roof of the car has been morphed while the mesh quality has been maintained.

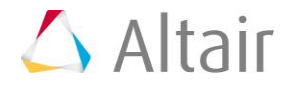